## Excel (エクセル)の使い方~小技~

もし悩みどころとぴったり一致していれば、非常に便利な小技を示します。Excel 2010 を基本にしているので、タブなどは微妙に異なるかもしれませんが、どこかに 同じ操作はあります。

● セル内で改行する 改行したい位置にカーソルを合わせて、Alt + Enter で改行できます。

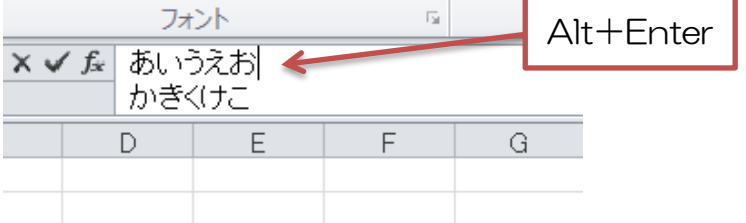

● セル内で文字を折り返す

「ホーム」タブで『折り返して全体を表示する』を押します。

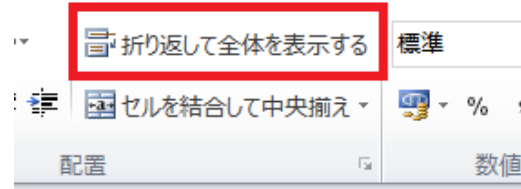

● セルの大きさに合うように文字を小さくする セルを右クリックして「セルの書式設定」を選び、「配置」タブで『縮小して全体 を表示する』を押します。

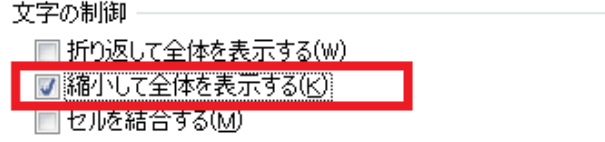

● セルの大きさを文字に合わせる シート外枠の列や行の間をダブルクリックします。但し、セル内で改行していると 上手く動かないことも。また、余白がちょっと出るかもしれませんが、印刷時に文 字がセルからはみ出さないためには、その余白は必要です。

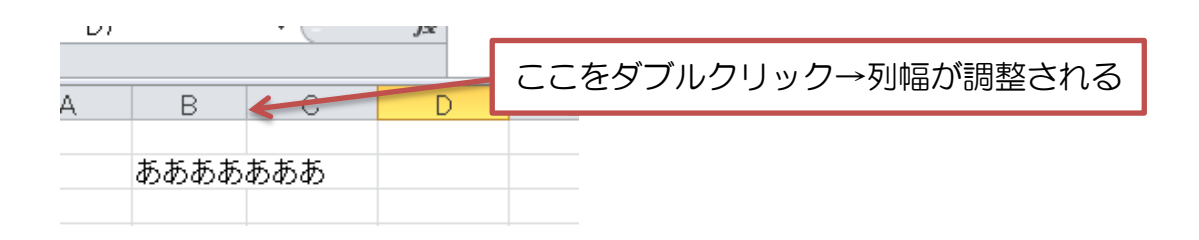

全部のデータを消す

左上を選び、Delete(Del)を押します。但し、セルのサイズや色、枠線は消えま せん。

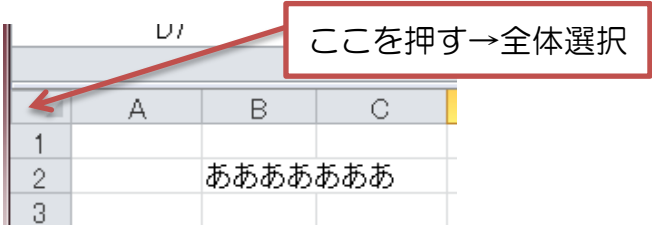

 直前と同じ操作をする F4 キーを押せば、直前と同じ操作ができます。例えば、セルの色を黄色にした操 作の後で、別のセルを選んで F4 キーを押せば、そのセルが黄色になります。

文字を置換する

「ホーム」タブの右隅、検索と書かれたボタンの右の三角を押し、置換を選びます。 置換させたい文字と、代わりに入れたい文字を入力します。あらかじめ、セル範囲 を選択しているとその範囲内で、選択していないとシート内全体で置換されます。

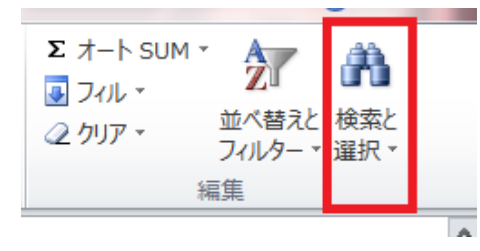

● 印刷範囲を決める1 印刷したい範囲を選択し、「ページレイアウト」タブで『印刷範囲の設定』を押し ます。簡単ですが、縮小や拡大はできません。

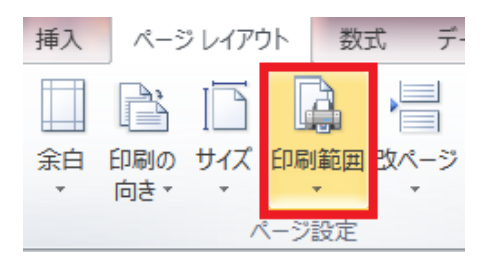

印刷範囲をきめる2

「表示」タブで『改ページプレビュー』にし、範囲を決めます。青い枠内が印刷の 範囲です。各ページの区切りを自由に決められます。サイズがオーバーしていれば、 自動的に縮小設定されます。但し、一度小さく設定されたら、大きくするのはペー ジ設定からしかできません。

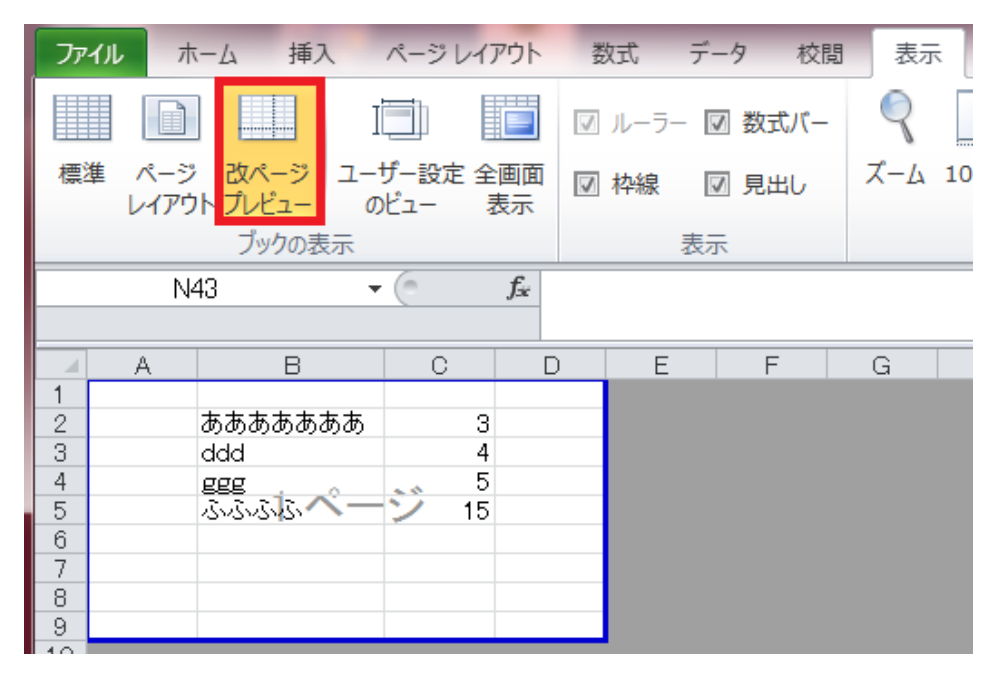

印刷位置を中央にする

余白調整でもできますが、単純に真ん中にもってきたいのであれば、ページ設定か ら設定できます。「ページレイアウト」タブの『余白』→『ユーザー設定の余白』 と進み、『余白』タブで水平と垂直を別々に設定することができます。 なお、「ファイル」タブの「印刷」を選び、下方にある『ページ設定』を押しても、 同様の画面に遷移します。

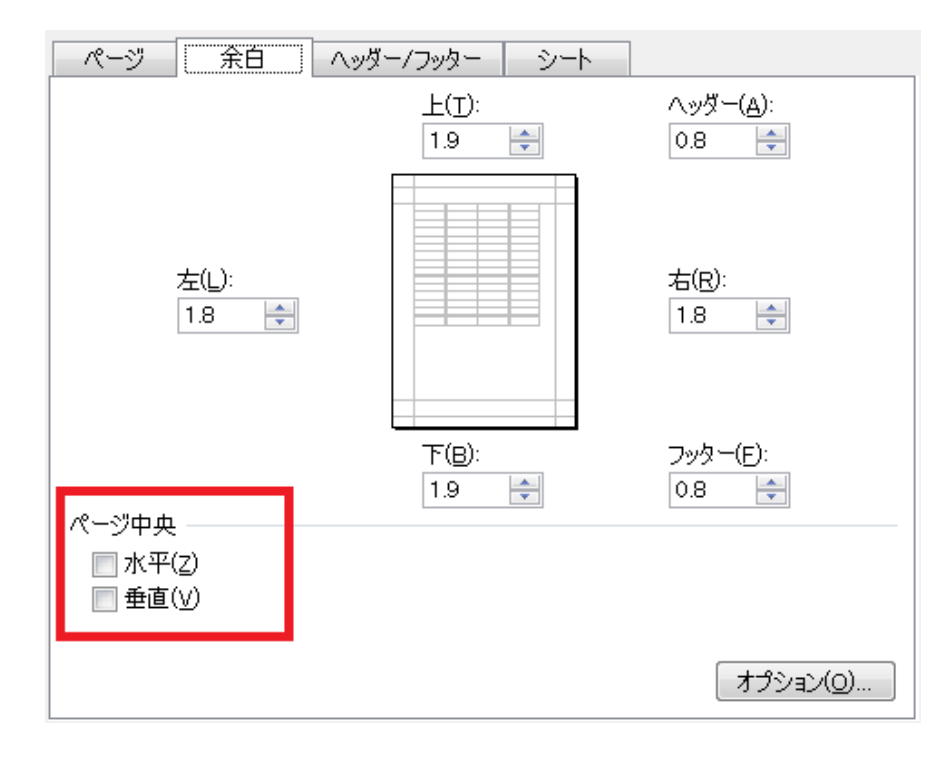